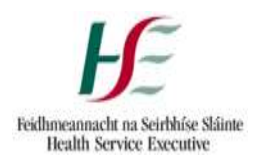

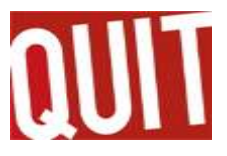

#### **The Purpose**

This explains how to create a new client and an episode of care on QuitManager.

- **1. Create Client**
- **2. Create episode – this is broken into 2 steps**
- **3. Send SMS – GDPR leaflet**
- **4. Record medical and smoking history.**

# **1. Create Client**

Select "New Client"

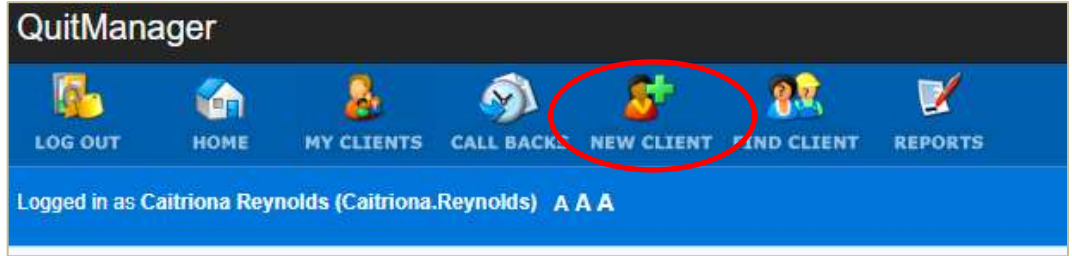

• Complete information for New Client. All items marked with  $*$  are mandatory fields

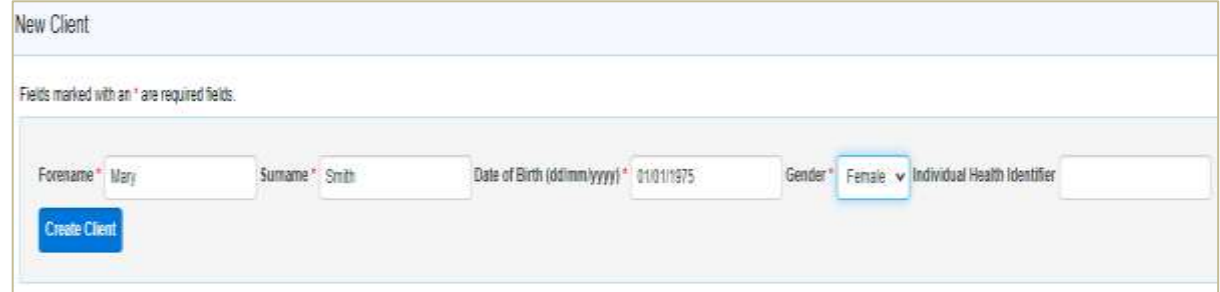

Click "Create Client"

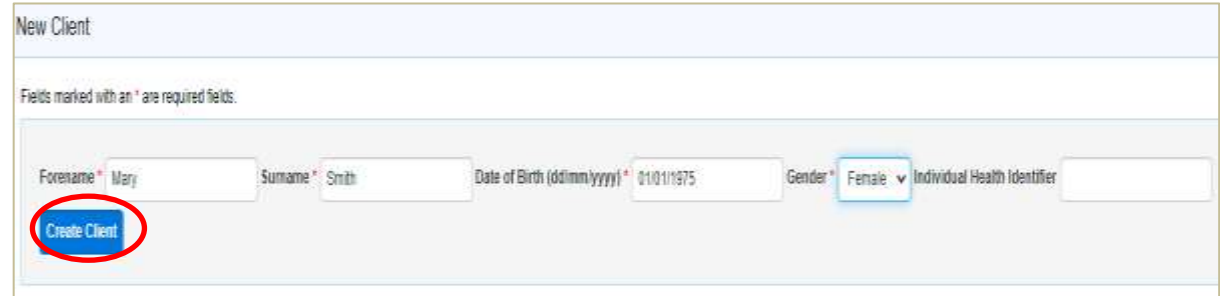

If a record already exists for the client, please refer to Guidance Note 5: Episode creation for a client with an existing record on QuitManager.

If the client has an open episode of care with another Advisor, please contact the SuperUsers [\(quitmanager.tfi@hse.ie\)](mailto:quitmanager.tfi@hse.ie), referencing the Client ID.

QM-TFI/GN-23 Rev 1

# **2. Create episode**

### **Episode Creation Step 1**

• Select the correct clinic for your client

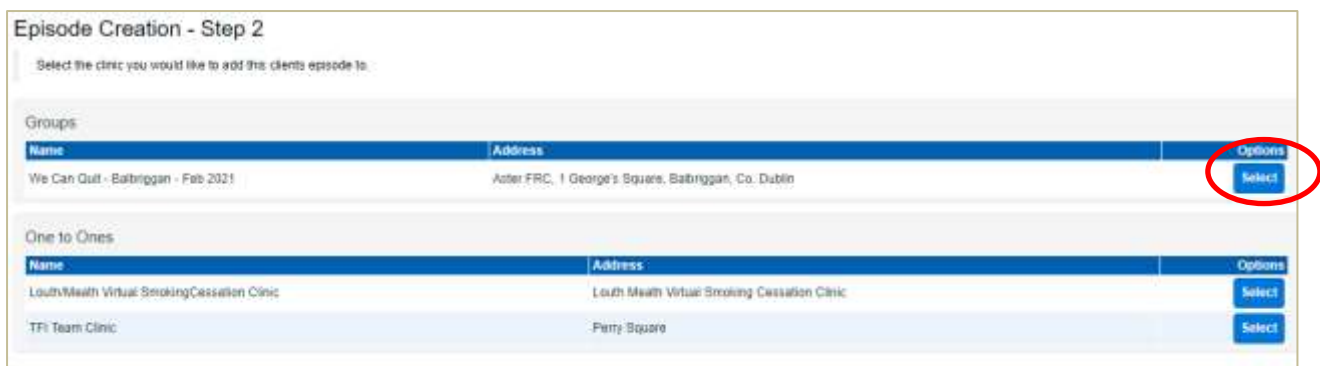

#### **Episode Creation Step 2**

- Complete **mandatory** fields and other fields as appropriate
- **Please remember to:** complete the demographic fields and the referral source

# **3. Send the GDPR text message**

- This must be done as soon as the episode has been created
- Select "Client SMS" from the left hand column

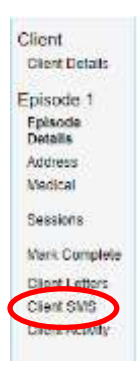

Client details will be populated already. Select "Choose Template"

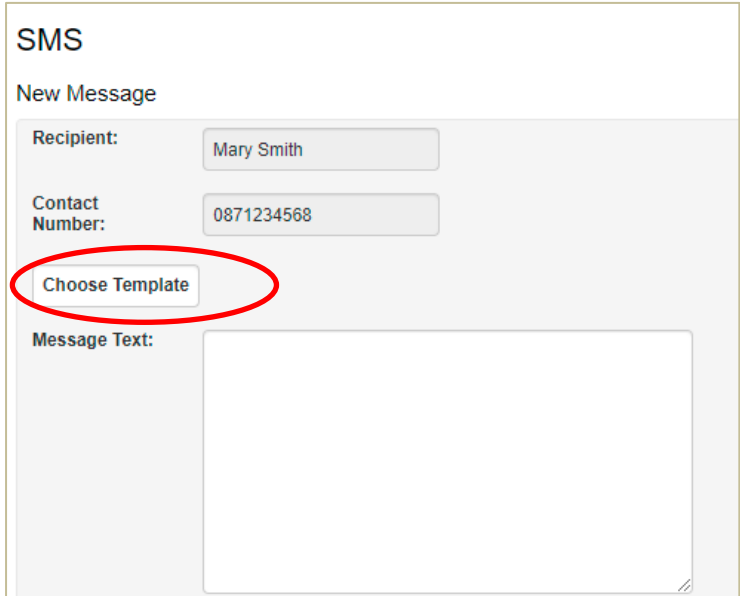

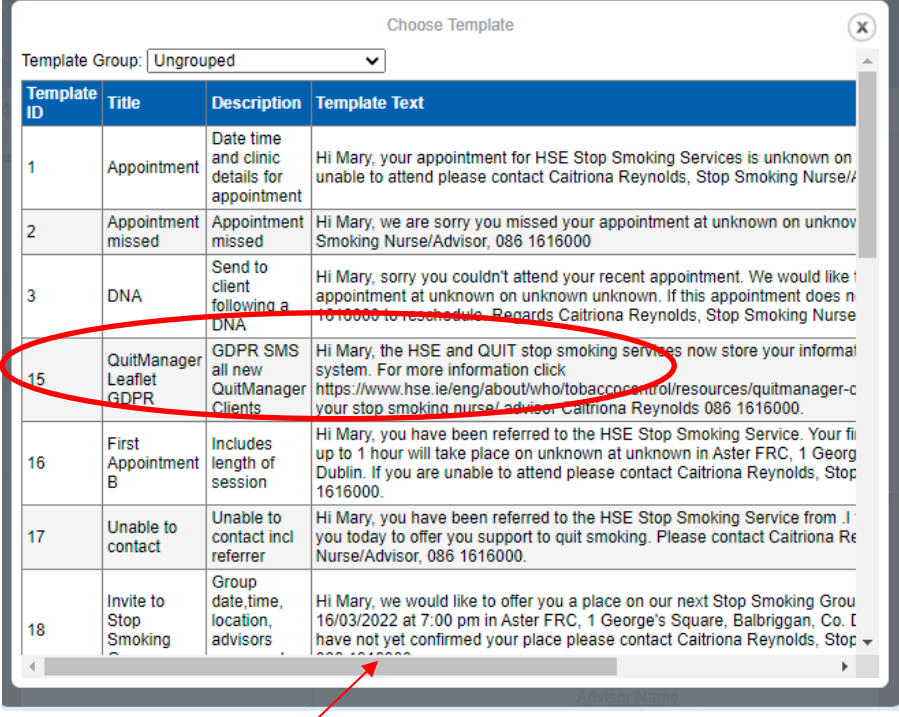

- You may need to scroll to the right to find the "Select" tab
- Before sending, check that your number is correct and edit if required. Only one advisor's phone number can be added to a clinic. Many clinics have more than one advisor

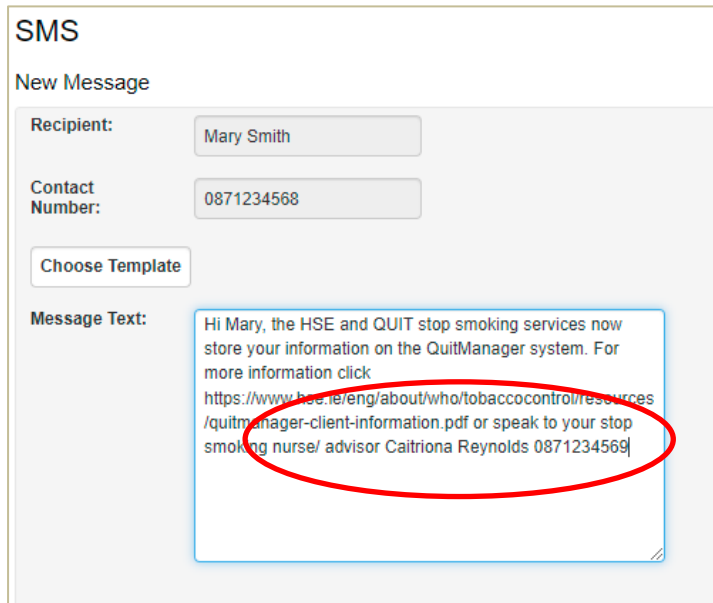

• Send message

If the client does not have a mobile number, you must give them a hard copy of the Client Information leaflet, available to downloa[d HERE.](https://www.hse.ie/eng/about/who/tobaccocontrol/resources/quitmanager-resources.html) You must record having done this by using the "Add Comments" tab.

# **4. Complete Medical and Smoking History**

Select "Medical" from the left hand column

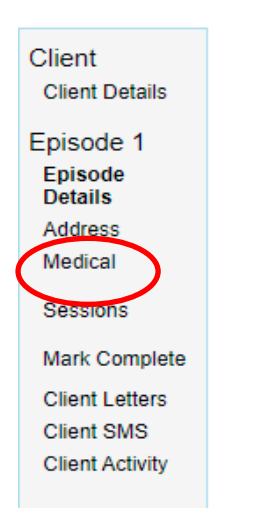

If the client has no medical condition click the box as below

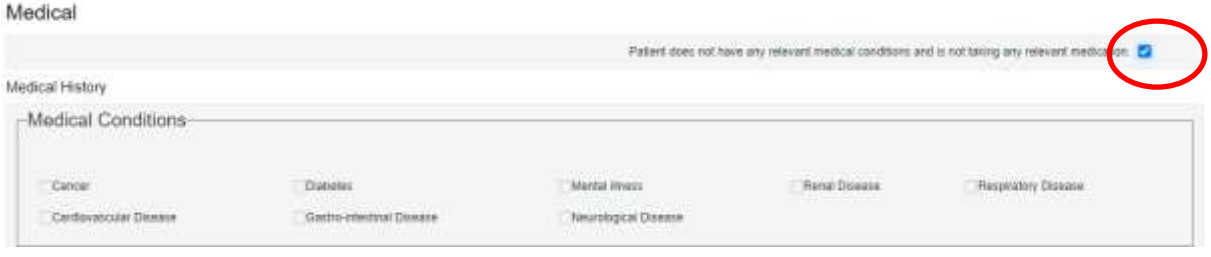

If the client has a medical condition, click the appropriate box, see example below:

Medical History

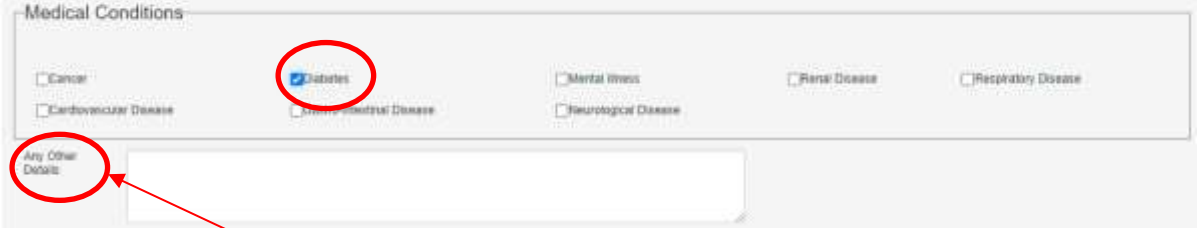

- Only use the "Any Other Details" box to enter additional information or if there is no appropriate box to choose from under "Medical Conditions"
- Complete the Smoking History fields at the bottom of the page before selecting "Save Changes"

### **Further reading:**

Client Information Leaflet (GDPR leaflet), available to download fro[m HERE](https://www.hse.ie/eng/about/who/tobaccocontrol/resources/quitmanager-resources.html)

Guidance Note 5: Episode Creation for Client with an Existing QuitManager record, available to download from [HERE](https://www.hse.ie/eng/about/who/tobaccocontrol/resources/quitmanager-resources.html)

## **Contact Us:**

If you have any further queries please emai[l quitmanager.tfi@hse.ie](mailto:quitmanager.tfi@hse.ie)